# **IMPLEMENTACIÓN Y CONFIGURACIÓN DEL SISTEMA OPERATIVO NETHSERVER**

Maria Camila Merchán mcmerchanr@unadvirtual.edu.co Andres Ruiz Ozuna adruizoz@unadvirtual.edu.co Sandy Gamero Atencia smgamero@unadvirtual.edu.co Luis Fernando Luna lflunari@unadvirtual.edu.co

**RESUMEN:** *En este documento se puede encontrar la puesta a prueba de un servidor basado en Linux, implementando la distribución de NethServer, en el que se llevó a cabo una serie de pasos para la instalación de este servidor, que se ejecutó por medio de una herramienta de máquina virtual llamada VirtualBox. En donde se implementaron distintos servicios por temáticas como: DHCP Server, DNS Server y controlador de dominio, Proxy, Cortafuegos, File server y Print Server y VPN. Todo esto con el fin de ayudar a complementar y mejorar aspectos importantes de seguridad y gestión, además el acceso y control de internet que ayuden a crear una solución estable para el problema.*

**PALABRAS CLAVE**: Nethserver, servidor, Ubuntu, VirtualBox.

# **1 INTRODUCCIÓN**

Se desarrolla una serie de soluciones de necesidades especificas por medio de sistemas GNU/Linux los que nos permite poner en marcha estas funciones. Estos procesos nos ayudan a comprender como funcionan los tipos de distribuciones y como ayudan a mejorar aspectos importantes .

# **2 INSTALACION NETHSERVER**

Es una distribución basada en Linux que está orientada a trabajar como servidor, esta distribución está basada por CentOS y Red Hat.

Este sistema puede incorporar fácilmente nuevos plugins y software adicional para aumentar sus opciones predeterminadas, podemos gestionar todos los servicios de manera rápida.

## **2.1 REQUISITOS**

Los requisitos mínimos para la instalación son:

- 64 bit CPU (x86\_64)
- 1 GB de RAM
- 10 GB de espacio en disco duro
- Interfaz de red
- Imagen ISO

#### **2.2 ENLACE DE DESCARGA**

https://www.nethserver.org/getting-started-withnethserver/

## **2.3 PROCESO DE INSTALACION**

Figura 1. Se pone en marcha la maquina la cual muestra el menú de instalación, en esta se selecciona la primera opción.

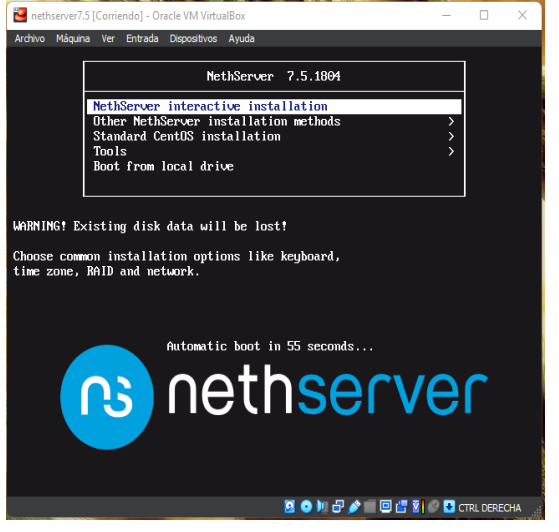

Fuente: Autoría Propia

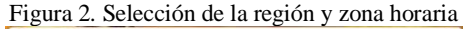

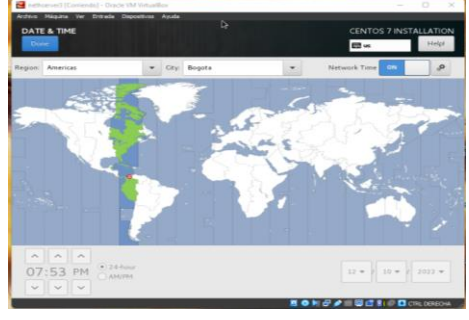

Fuente: Autoría Propia

Figura 3. Selección del idioma

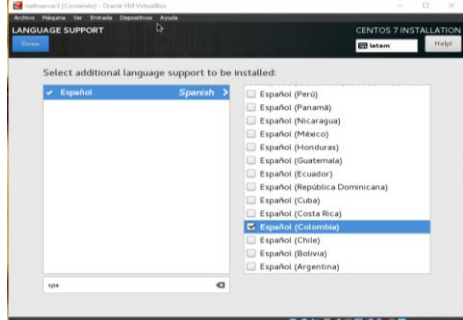

Fuente: Autoría Propia

Figura 4. Configuración del usuario y contraseña, con la cual se va a ingresar al sistema.

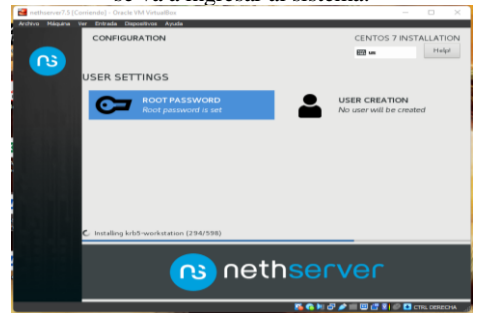

Fuente: Autoría Propia

Figura 5. Una vez instalado muestra la ip y el puerto que se va a utilizar para ingresar a ethServer.

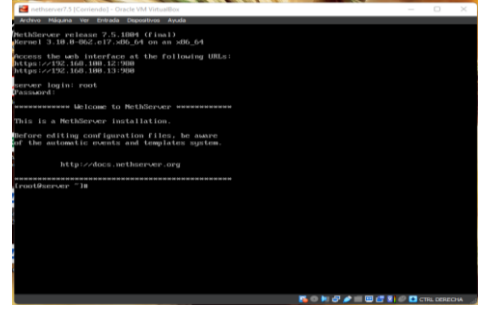

Fuente: Autoría Propia

Figura 6. Nos vamos a la distribucion ubuntu instada y en el navegador accedemos por medio de la direccion ip

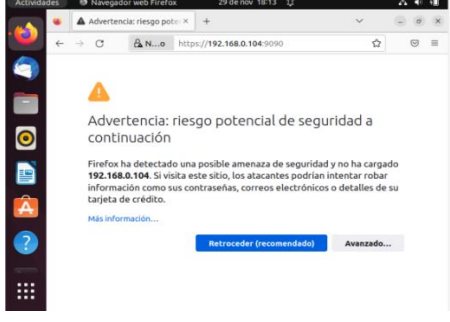

Fuente: Autoría Propia

Figura 7. Nos aparecera este alerta de seguridad le damos en avanzado y aceptar el riesgo y continuar

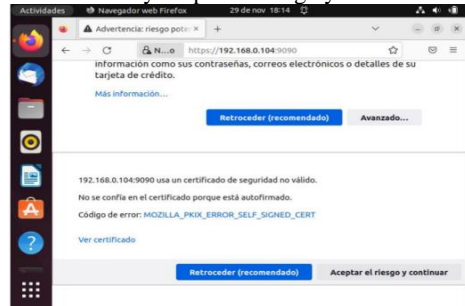

Fuente: Autoría Propia

Figura 8. Accedemos a nethserver el cual iniciaremos seccion con los datos configurados

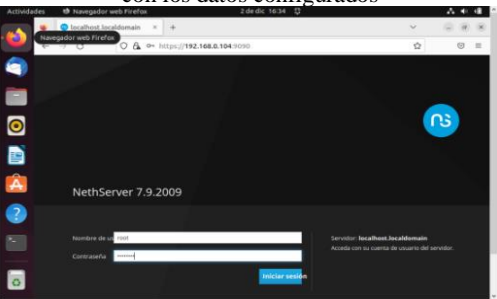

Fuente: Autoría Propia

Figura 9. Una vez hecho esto nos quedara en pale de control

|                                             | ______________<br>--------                                                                 |           |             |
|---------------------------------------------|--------------------------------------------------------------------------------------------|-----------|-------------|
| Sistema - luisluna luislun: X<br>ъ          | $+$                                                                                        |           |             |
| $\circ$<br>$\leftarrow$                     | O & https://192.168.0.104:0000/nethserver                                                  | $\hat{u}$ | 69<br>×     |
| o<br>NethServer 7.9.2009                    |                                                                                            |           | $2$ met $-$ |
| luisluna, luisluna, com<br>m                | Panel de Control                                                                           |           |             |
| Sistema<br>Θ                                | A Por favor, revisa los siguientes aiustes:<br>- Compañía : Cambia la compañía por defecto |           |             |
| Applications:<br>Ò<br><b>Schware Center</b> | Hardware<br>innotek GmbH Virtualilov                                                       |           |             |
| Silenmount<br>Â                             | CPU<br>Intel(R) Pentium/R) CPU NA200 @ 1.10GHz x 1<br>出                                    |           |             |
| <b>Terminal</b>                             | Versiön de Kernel<br>$\infty$<br>3.10.0-1160 (67.486.64                                    |           |             |
| $\overline{?}$                              | Sistema Operativo<br>NethSener release 7.9.2029 thrub                                      |           |             |
|                                             | Carga 1/5/15 minutes<br>1,79 / 0.45 / 0.25                                                 |           |             |
|                                             | e<br>Tiemps de actividad<br>04:05 13m 4th                                                  |           |             |
| $\circ$                                     | $\alpha_i$<br>Nombre de host / Alian<br><b>Subdivision Subdivision Prints</b>              |           |             |

Fuente: Autoría Propia

# **3 TEMATICAS DESARROLLADAS**

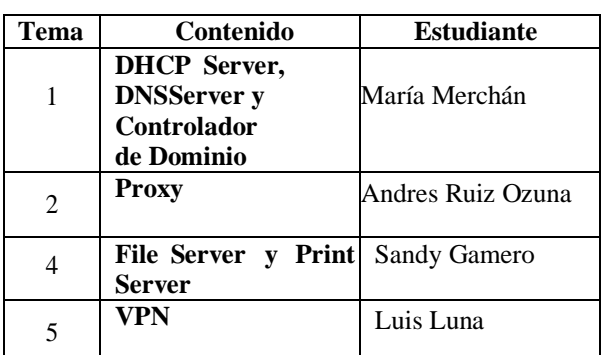

*Tabla 1.*

Fuente: Autoria propia

# **3.1 TEMÁTICA 1: DHCP SERVER, DNS SERVER Y CONTROLADOR DE DOMINIO**

Implementación y configuración detallada del acceso de una estación de trabajo GNU/Linux a través de un usuario y contraseña, así como también el registro de dicha estación en los servicios de Infraestructura IT de Nethserver.

Figura 10. Panel de control de NehtServer donde se muestra modificación de la información de la empresa.  $\ddot{\phantom{a}}$ 

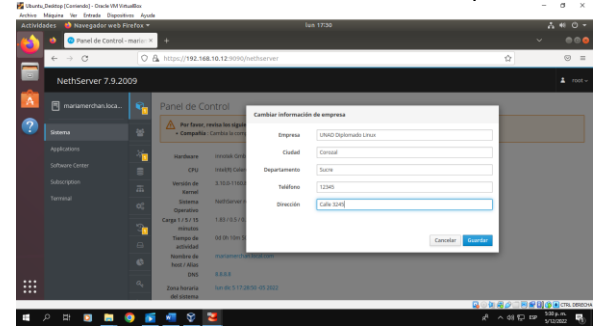

Fuente: Autoría Propia

Figura 11. Panel de control de NehtServer donde se muestra la modificación de los servidores DNS.

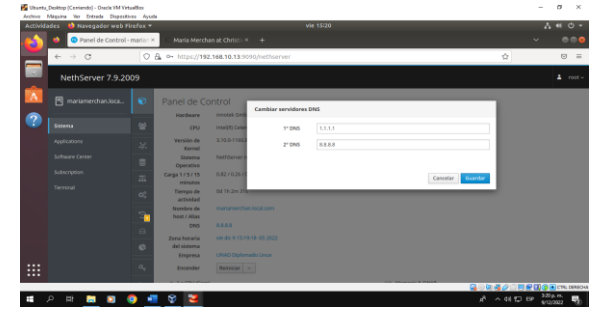

Fuente: Autoría Propia

Figura 12. Página redes donde se muestran las interfaces a configurar.

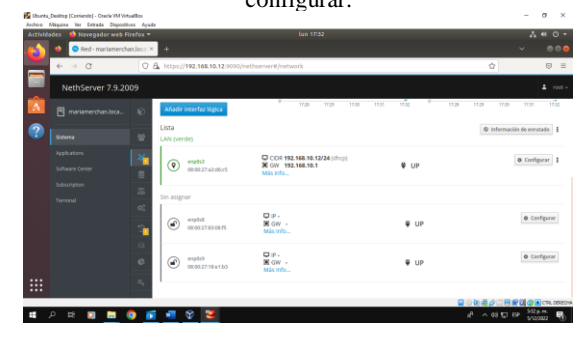

Fuente: Autoría Propia

Figura 13. Configuración del DHCP en la red muestra selección de la opción WAN (rojo).

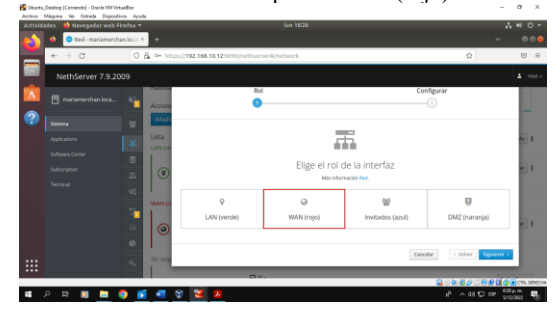

Fuente: Autoría Propia

Figura 14. Configuración del DHCP en la red muestra selección de la opción servidor DHCP.

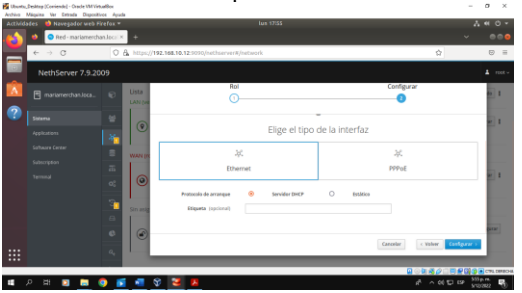

Fuente: Autoría Propia Figura 15. Configuración de la red LAN muestra selección de la opción LAN (verde).

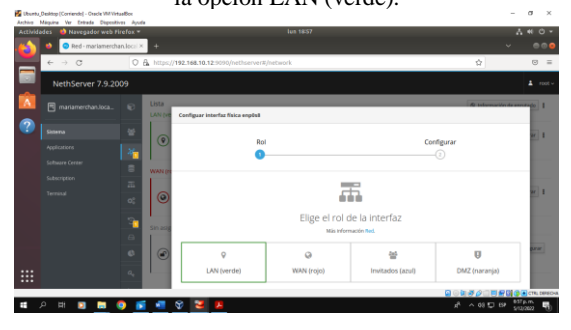

Fuente: Autoría Propia

Figura 16. Configuración de la red LAN muestra selección de la opción estática y modificación en la IP.

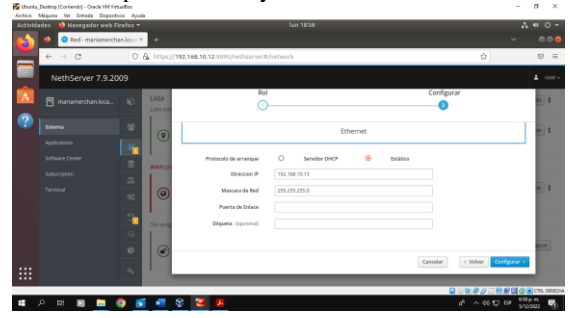

Fuente: Autoría Propia

Figura 17. Muestra página de inicio de sesión, en la cual se observa en la dirección web la IP 192.168.10.13 que corresponde a la nueva IP de la LAN.

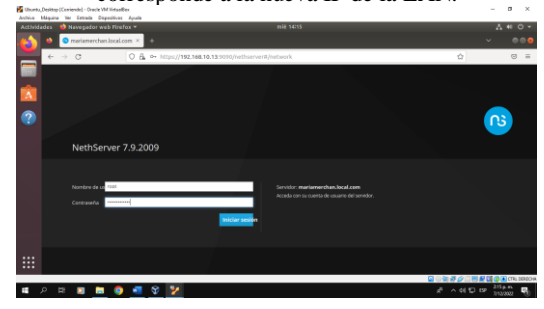

Fuente: Autoría Propia

Figura 18. Configuración de la red invitados, muestra la selección de la opción invitados (azul).  $\overline{a}$  x

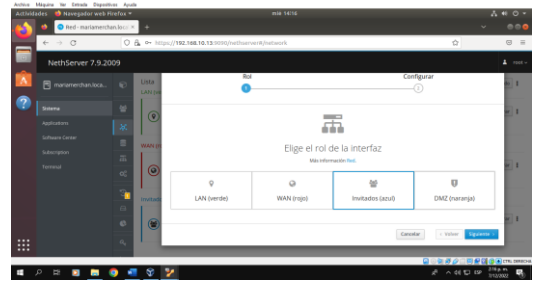

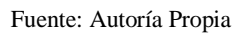

Figura 19. Configuración de la red invitados, muestra cambio de subred por lo que la dirección IP es la 192.168.20.5.

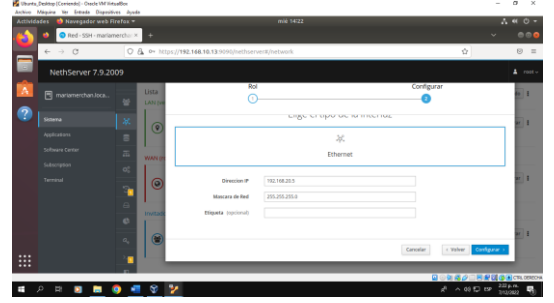

Fuente: Autoría Propia

Figura 11. Muestra la página red con todas las interfaces configuradas.

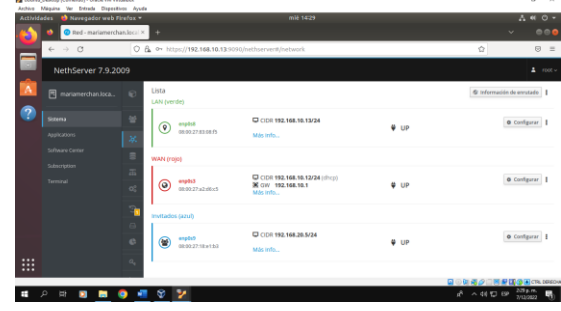

Fuente: Autoría Propia

Figura 12. Pagina Servidor DHCP donde se selecciona en enp0s3 escanear la red.

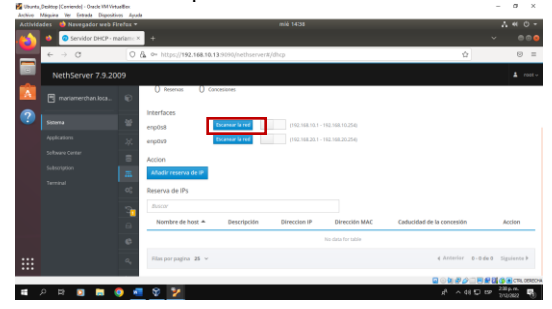

Fuente: Autoría Propia

Figura 13. Pagina Servidor DHCP donde se edita enp0s3 que corresponde a la LAN (verde), se puede observar el ingreso del rango de inicio de IP y el rango de fin de la IP.

|   | all remains require trial example, rivers are supported.<br>Archive Méguire Ver Ertrade Digestives Apuda |                  |                                                    |                                             |               |                             |                                                     |
|---|----------------------------------------------------------------------------------------------------|------------------|----------------------------------------------------|---------------------------------------------|---------------|-----------------------------|-----------------------------------------------------|
|   | Actividades <b>all</b> Navegador web Firefox =<br>Servidor DHCP - mariam - x                             |                  | ٠                                                  |                                             | mile 14545    |                             | A <sub>6</sub> O +<br>$\bullet$<br>$\sim$           |
|   | $\leftarrow$ $\rightarrow$ $\circ$                                                                       |                  | O B. @ https://192.168.10.13:5030/nethserver#/dhcp |                                             |               | ŵ                           | $\otimes$ =                                         |
|   | NethServer 7.9.2009                                                                                      |                  |                                                    |                                             |               |                             | $\blacktriangle$ motiv                              |
|   | <b>同</b> mariamerchan.loca.                                                                              | $\mathbf{C}$     | <b>Q</b> concessores<br><b>U</b> morris            | Editar english                              |               |                             |                                                     |
| B | Sistema                                                                                                  | w                | Interfaces<br>enpost                               | <b>Ranga Inicia IP</b>                      | 192,168,10.20 |                             |                                                     |
|   | Applications<br>Selbsine Center                                                                          | ×                | enploya.                                           | <b>Banga fin IP</b>                         | 792.168.10.99 |                             |                                                     |
|   | Subscription                                                                                             | s<br><b>m</b>    | Accion<br>Añadir reserva de IP                     | v Opciones avanzadas<br>IP Puerta de enlace | 792.168.10.1  |                             |                                                     |
|   | Terminal                                                                                                 | $^{c}$           | Reserva de IPs                                     | <b>Tiompo de</b><br>concretion              |               |                             |                                                     |
|   |                                                                                                    | $\sim$           | <b>Business</b>                                    | Daminia<br>Servidores DNS (D)               | 11118888      |                             |                                                     |
|   |                                                                                                    | $\Box$<br>e      | Nombre de host A                                   | Servidores WINS<br>a                        |               | ión                         | Accion                                              |
| m |                                                                                                    | $\alpha_{\rm c}$ | Film por pagina 25 v                               | Senidores NTP (D)                           |               |                             | T 0-0de0 Spiertch                                   |
| × | 哥<br>$\mathcal{D}$<br>п<br><b>CONTRACT</b>                                                               | ٠                | ■ ※ ≫                                              | Servidores TFTP                             |               | $e^0$ $\wedge$ 48 $\Box$ ER | GIGS NO THE DESIGNATION<br>245 p.m.<br>202022<br>ъ. |
|   |                                                                                                    |                  |                                                    |                                             |               |                             |                                                     |

Fuente: Autoría Propia

Figura 14. Verificación de los cambios que se efectuaron.

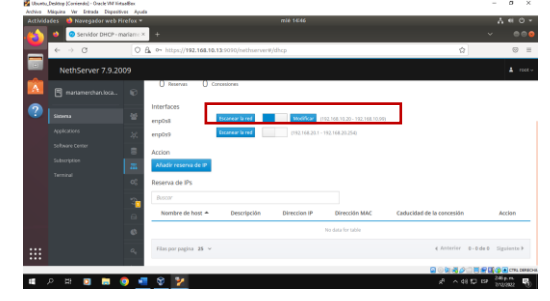

Fuente: Autoría Propia

Para demostrar el funcionamiento del servidor DHCP, se inicia la maquina Debian11, la cual fue configurada con anterioridad para que conecte a través de la red LAN (verde), así pues, se puede observar en la imagen el equipo conectado con una IP asignada bajo el rango establecido.

Figurar 20. Demostración del funcionamiento

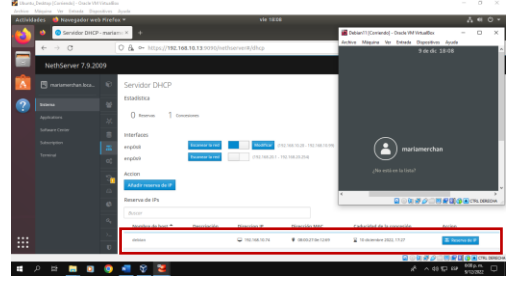

Fuente: Autoría Propia

Figura 21. Muestra la página DNS en la cual se debe seleccionar añadir registro DNS.

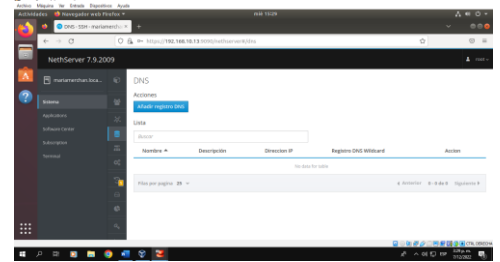

Fuente: Autoría Propia

Figura 22. Muestra la ventana añadir registro DNS, en donde se coloca el nombre del host, la dirección IP y una descripción.

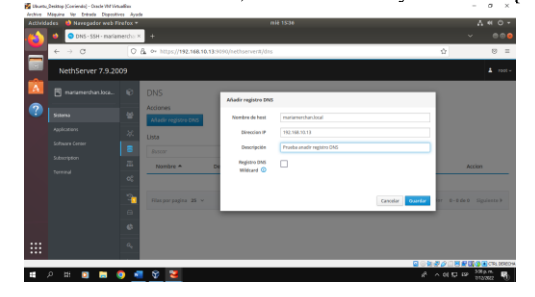

Fuente: Autoría Propia

Figura 23. Muestra que el registro fue realizado de forma satisfactoria.

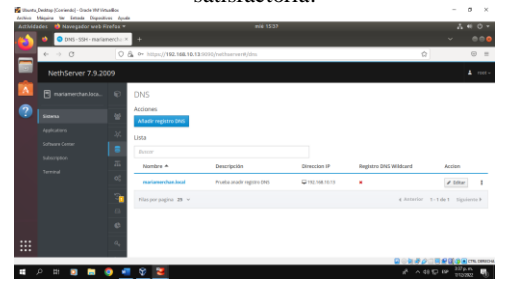

Fuente: Autoría Propia

Se debe tomar el nombre del host que se ingresó en la ventana añadir DNS y abrir el dominio en un sistema operativo.

Figura 24. Ingreso a un sistema operativo Ubuntu que se encuentra fuera de la LAN, el cual muestra que hay problemas para encontrar el sitio.

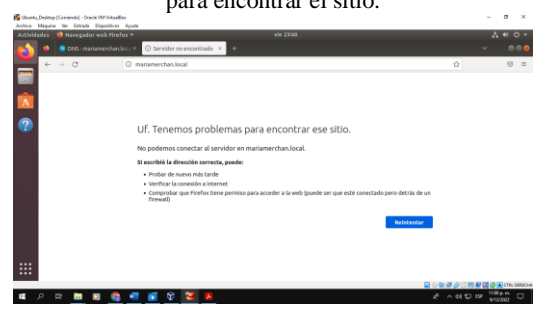

Fuente: Autoría Propia

Figura 25. Ingreso a un sistema operativo Debían que si se encuentra dentro del rango de la LAN, el cual muestra que si cumple con la petición.

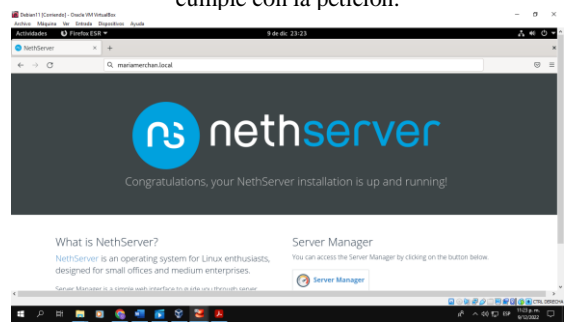

Fuente: Autoría Propia

# **3.2 TEMATICA 2: PROXY**

Implementación y configuración detallada del control del acceso de una estación GNU/Linux a los servicios de conectividad a Internet desde Nethserver a través de un proxy que filtra la salida por medio del puerto 3128.

Figura 26. Nos dirigimos a software center y en la opción firewall seleccionamos las siguientes aplicaciones: Web filter

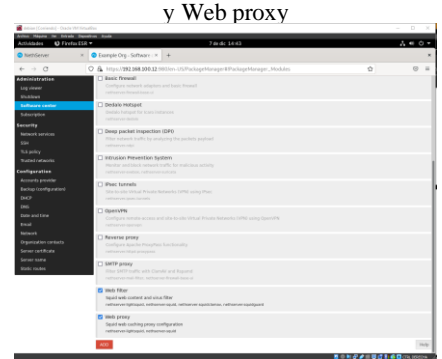

Fuente: Autoría Propia

Figura 27. Le damos en apply changes para que se instalen

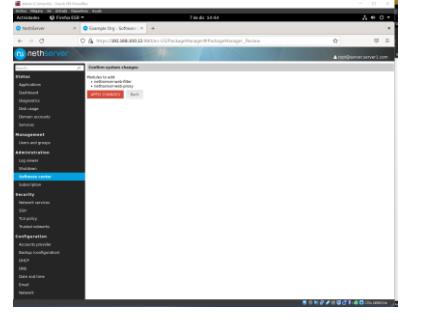

Fuente: Autoría Propia

Figura 28. Una vez finalizado le damos en reload page para re actualice

|                                                       | que actualice                                                                                                    |                           |
|-------------------------------------------------------|----------------------------------------------------------------------------------------------------|---------------------------|
| Artist Central Cock Winsalls                          |                                                                                                    | $D - X$                   |
| this Moore for Greate Departure Auch-<br>Activistades | Techt 14-46<br>$Q$ Fireford 5.9 $\times$                                                                                                    | $\sim$ $\alpha$           |
| <b>C</b> SHIPSHIPS                                    | X Chambridge, School / X +                                                                                                    |                           |
| $+ - 0$                                               | C & March 1993 1983 12 980 for USPackage Hanger Windows or Madeles                                                                                                   | Ý.<br>$\equiv$<br>$\circ$ |
| na neth:<br><b>PINS</b>                               |                                                                                                    |                           |
|                                                       |                                                                                                    | A notification served can |
| Shahua<br>Applications<br>Pacificant                  | O Direction completed successfully<br>The current page must be reloaded to update the nanipation menu-<br><b>Relead page</b>                                         |                           |
| Distriction<br><b>Disk usage</b>                      | <b>1</b> Don an excel are minimized aces and DHCP<br>Using DHCP on green interfaces leads to unexpected behavior. Please, change the interface to static if possible |                           |
| Demokraciones<br>--                                   | <b>Suffrages conder</b>                                                                                                    |                           |
|                                                       | <b>Configure</b>                                                                                                    | mio-                      |
| <b>Nonesement</b>                                     |                                                                                                    |                           |
| Users and resume.                                     | Anglates Installed Unidates                                                                                                    |                           |
| <b>Administration</b>                                 | $\overline{300}$                                                                                                    |                           |
| Legislator<br>Outfloor                                |                                                                                                    |                           |
| <b>Safford's cardiac</b>                              | <b>Everything</b><br><b>Base company</b><br><b>MothForge</b><br>Firewoll Longeages                                                                                   |                           |
| <b>Marketin</b>                                       | <b>D</b> Backup                                                                                                    |                           |
| <b>Security</b>                                       | trackup of configuration and duta-<br>nether new fire King-date, nether-two-backup conflig-                                                                          |                           |
| <b>Maturity services</b>                              |                                                                                                    |                           |
| <b>STA</b>                                            | <b>Backup reviews</b><br>Maskele for resident function of state.                                                                                                    |                           |
| <b>Sillador</b>                                       | publications creditors above                                                                                                    |                           |
| Sudad raterdo                                         | 1 Bandalobh rannibar                                                                                                    |                           |
| <b>Excellence at 4 a x</b>                            | Carifigura and manage literang                                                                                                    |                           |
| Accounts provider                                     | <b>PUTTINEY HE VESSES</b>                                                                                                    |                           |
| <b>Backer (configuration)</b>                         | <b>TRANSFORMAT</b>                                                                                                    |                           |
| Dental                                                | Fastland network wholesa and keep firms of                                                                                                    |                           |
| <b>Fact</b>                                           | and harmon through hanging?                                                                                                    |                           |
| <b>Page and King</b>                                  | <b>D</b> Business Oube                                                                                                    |                           |
| <b>British</b>                                        | interesting of Business Color Server, a Cleand Server 1999 by MTL.<br><b>Publication State</b>                                                                       |                           |
| <b><i><u>Statistics</u></i></b>                       |                                                                                                    |                           |
|                                                       |                                                                                                    | <b>第四年记录出版过来编型(NCH)</b>   |

Fuente: Autoría Propia

Figura 29. Nos vamos a la opción network para configurar los adaptadores de red

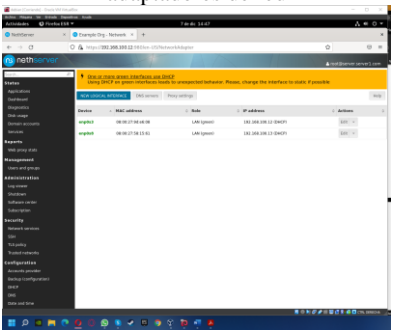

Fuente: Autoría Propia

Figura 30. Configuramos el adaptaron LAN verde con ip 192.168.100.12

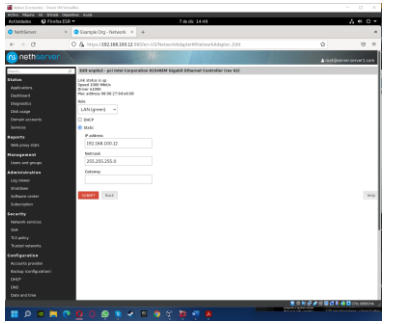

Fuente: Autoría Propia

Figura 31. Ahora procedemos con el otro adaptador el cual será internet(red)

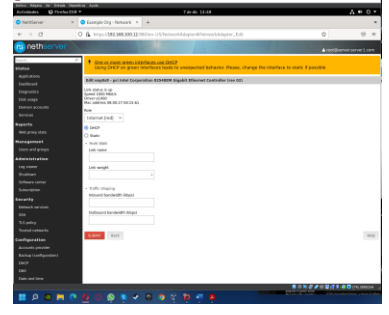

Fuente: Autoría Propia

Figura 32. Nos dirigimos a web proxy en el cual vamos a configurar y seleccionamos las siguientes opciones

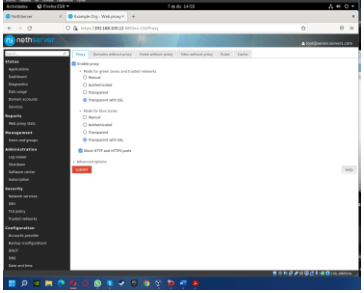

Fuente: Autoría Propia

#### Figura 33. Configuramos el cache de la siguiente manera

| K Champio Dry - Web prom X +<br>$\overline{\phantom{a}}$<br>Ġ.<br>O & Houst \$92,166,500.32:950/en-USPresyHiltony.Config.<br>$0$   $\pm$<br>$\rightarrow$ 0<br>Abrir el menti de la aplicación<br>÷<br>Prices Demolita without arons I weeks without arons Siles without prices Bulker Cache<br>C Gradde this rache<br><b>B</b> Crahikuting carrier<br><b>Bull carbs vice (a NW)</b><br>83520<br>Mix elkired vize (in ME)<br>$\Phi$<br>Man object size Sn ktl.<br>1572084<br>SUMIT ENTYCADE<br><b>Holly</b><br><b>用作到这点计算过多点图(%)</b><br>$9.0 \pm 0.00$ | hidades <b>Q</b> FirebockSR = |  | 7-de dic 14-56 |  | $A \otimes \circ$ |
|----------------------------------------------------------------------------------------------------|-------------------------------|--|----------------|--|-------------------|
|                                                                                                    | tenterre                      |  |                |  |                   |
|                                                                                                    |                               |  |                |  |                   |
| _<br>m<br><b>Charles</b><br><b>IP BEAM</b><br>apotax<br><b>Allowed</b><br>main accounts.<br>nem<br>erts<br><b>History Gallery</b><br><b>Sepament</b><br>wh and groups<br>einistration<br>crimer<br><b>STOWN</b><br><b>Rear center</b><br><b>Backley</b><br>artife.<br><b>Farmit services</b><br>×.<br>Spokes<br>atted cothacrée<br>digeration<br>mints provider<br>disa lasebauratiwa<br>o<br>ä,<br><b>Count Time</b><br>ø                                                                                                    | nethserver                    |  |                |  |                   |
|                                                                                                    |                               |  |                |  |                   |
|                                                                                                    |                               |  |                |  |                   |
|                                                                                                    |                               |  |                |  |                   |

Fuente: Autoría Propia

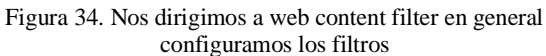

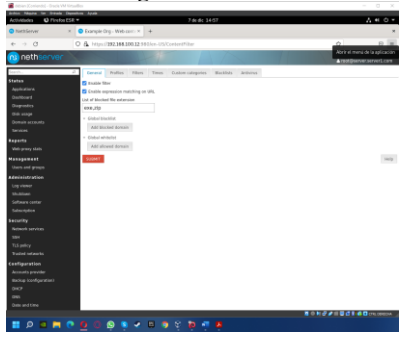

Fuente: Autoría Propia

Figura 35. Nos dirigimos a antivirus y lo habilitamos

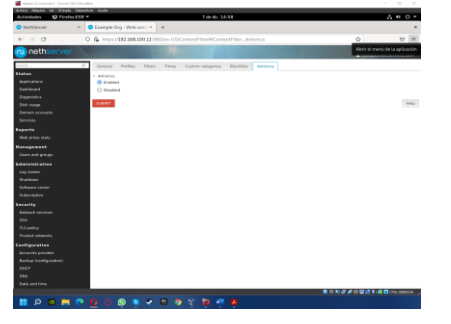

Fuente: Autoría Propia

Figura 36. En la opción blacklists descargamos la que nos aparece en este caso es la de Toulouse

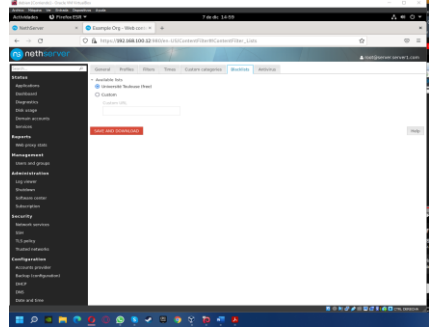

Fuente: Autoría Propia

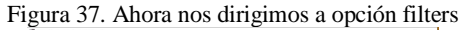

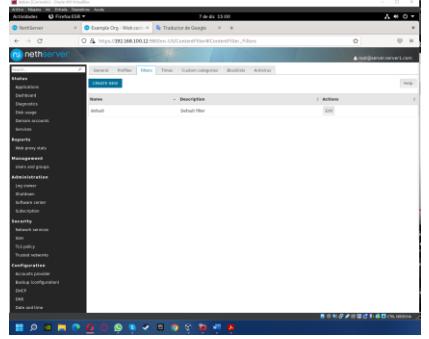

Fuente: Autoría Propia

Figura 38. Le damos en créate new, Una vez creado el nuevo filtro marcamos las opciones de bloqueo de acceso de todos

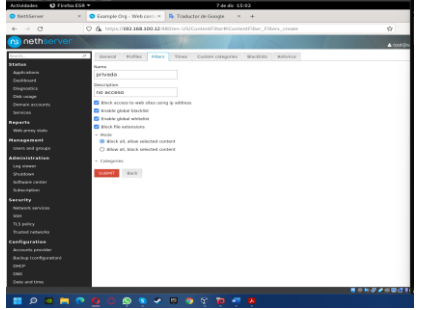

Fuente: Autoría Propia

Figura 39. nos mostrara que ya creamos los filtros

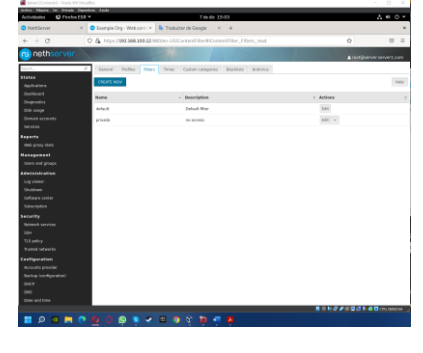

Fuente: Autoría Propia

Figura 40. Ahora se aplicará el filtro al usuario

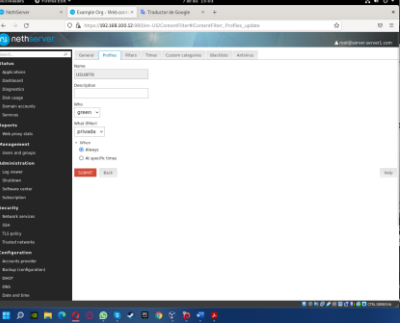

Fuente: Autoría Propia

Figura 41. Nos mostrara lo siguiente

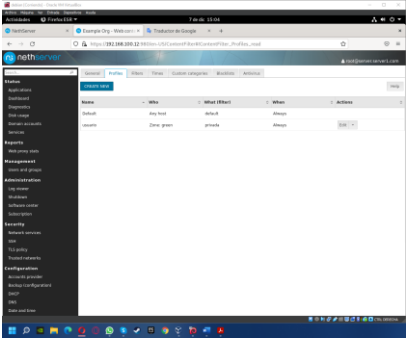

Fuente: Autoría Propia

Figura 42. Accedemos a nuestro ordenador y nos aseguramos de que tenga conexión a internet

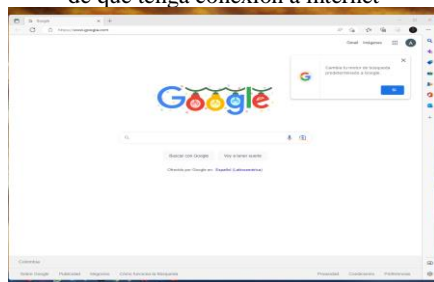

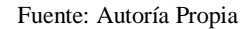

Figura 43. Nos dirigimos a opciones de internet y en el aparatado de conexiones le damos en configuración LAN

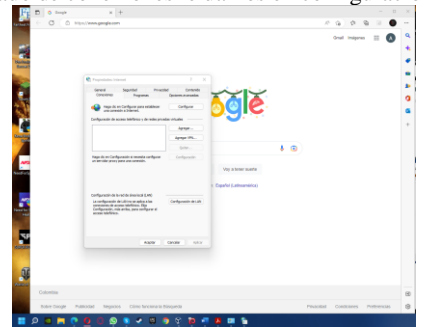

Fuente: Autoría Propia

Figura 44. Le damos en la opción servidor proxy habilitamos la opción y en la dirección colocamos la de nuestro servidor de Nethserver y el puerto 3128 le damos en aceptar

| The Arts Bookshire<br><b>C</b> h Propiedadec Internet                                                                                                    |                                                               |                     |
|----------------------------------------------------------------------------------------------------|---------------------------------------------------------------|---------------------|
| To Configuración de la red de ánes local (LAN)                                                                                                    |                                                               | $\times$            |
| Confectación automática<br>La configuración automática puede invaldar a la manual. Para evitar<br>que esto ocurra, deshabilite la configuración automática. |                                                               |                     |
| Celecter la configuración automáticamente                                                                                                    |                                                               |                     |
| User scripts de configuración automética                                                                                                    |                                                               |                     |
| Designation                                                                                                    |                                                               |                     |
| Servidor provvi                                                                                                    |                                                               |                     |
| resicará a convolones de acceso telefónico m'iPNO.                                                                                                    | User un servidor provy para la LAN (esta configuración no se- |                     |
| Steroller: 168, 100.2 Puerto: 3128                                                                                                    |                                                               | Onciones eventuates |
|                                                                                                    | No user servidor proxy para direcciones locales               |                     |
|                                                                                                    | Acrotar                                                       | Cancelar            |
| Configuración de la red de área local 0.460                                                                                                    |                                                               |                     |
| La confinanción de LAR no se edica a las<br>conexiones de acceso telefónico. Elta<br>Configuración, más amba, para configurar el<br>access brieflining.     |                                                               | Confessorate de LAN |
|                                                                                                    |                                                               |                     |
|                                                                                                    | Aceptar                                                       | Cancelar<br>Aplcar  |

Fuente: Autoría Propia

Figura 45. Ahora tratamos de entrar a una página y nos sale este error

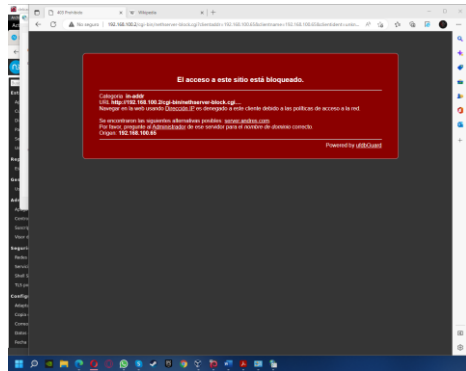

Fuente: Autoría Propia

## **3.3 TEMATICA 4: FILE SERVER Y PRINT SERVER**

Implementación y configuración detallada del acceso de una estación de trabajo GNU/Linux a través del controlador de dominio LDAP a los servicios de carpetas compartidas e impresoras

Figura 46. Se inicia el navegador Firefox, y presionamos en advanced.

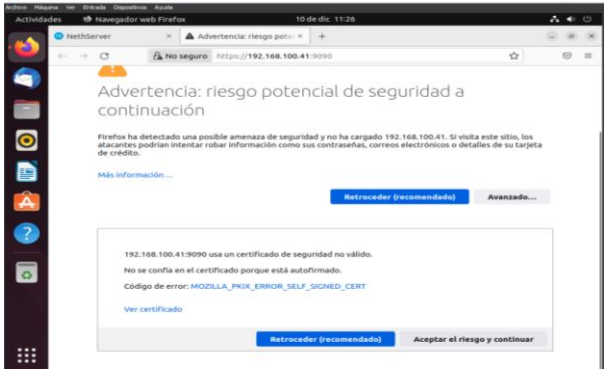

Fuente: Autoría Propia

Los servicios como el controlador de dominio permiten identificar todos los usuarios, equipos y recursos autorizados a través de los roles de seguridad. El servicio DNS resuelve nombres de equipos en la red asociados a una IP y el módulo de compartir ficheros, para administrar y habilitar carpetas y/o recursos a compartir en la red

Figura 47. Ingresamos con usuario y contraseña

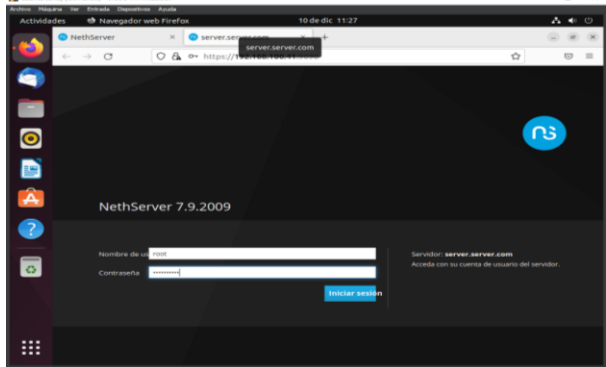

Fuente: Autoría Propia

Figura 48. Entramos al software center y descargamos la siguiente aplicación

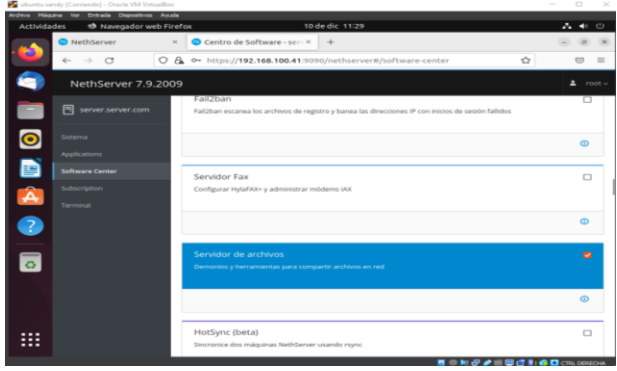

Fuente: Autoría Propia

Figura 49. Ingresamos a las aplicaciones

| Ancheva Massars Ver | <b>Entrada Dispositivos Autoba</b>       |         |                                                           |             |                                     |                                                                     |                                       |         |                                                     |
|---------------------|------------------------------------------|---------|-----------------------------------------------------------|-------------|-------------------------------------|---------------------------------------------------------------------|---------------------------------------|---------|-----------------------------------------------------|
| <b>Actividades</b>  | to Navegador web Firefox                 |         |                                                           |             | 10 de dic 11/30                     |                                                                     |                                       |         | $A \leftrightarrow \circ$                           |
| Ð                   | <b>D</b> NethServer                      | $\sim$  | Aplicaciones - server.serviX                              |             | $\rightarrow$                       |                                                                     |                                       |         | $\langle \alpha \rangle$<br>$\sim$<br>$\rightarrow$ |
|                     | $\circ$<br>$\rightarrow$<br>$\leftarrow$ | $\circ$ | A Or https://192.168.100.41:9090/nethserver#/applications |             |                                     |                                                                     |                                       | ŵ       | $\circ$<br>$\qquad \qquad =$                        |
|                     | NethServer 7.9.2009                      |         |                                                           |             |                                     |                                                                     |                                       |         | $\blacksquare$<br>$root -$                          |
|                     | 同<br>server.server.com                   |         | Aplicaciones                                              |             |                                     |                                                                     |                                       |         |                                                     |
| $\bullet$           | Sistema                                  | Businer |                                                           |             |                                     |                                                                     |                                       |         | <b>Refrescar</b>                                    |
|                     | <b>Applications</b>                      | Logo    | Nombre $\triangleq$                                       | Descripción |                                     |                                                                     |                                       | Versiön | Accion                                              |
| E                   | Software Center                          | -       | File server                                               |             | Share files with your working group |                                                                     |                                       | 4.6.0   | <b>OC</b> Ajustes                                   |
| Â                   | subscription                             |         | Web server                                                |             |                                     | Web server configuration with named virtual hosts and reverse proxy |                                       | 3.12.3  | <b>OC</b> Ajustes                                   |
|                     | Terminal                                 |         |                                                           |             |                                     |                                                                     |                                       |         |                                                     |
|                     | File server                              |         | Filas por pagina 25 v                                     |             |                                     |                                                                     | 4 Anterior 1-2 de 2 Siguiente F       |         |                                                     |
| $\circ$             |                                          |         |                                                           |             |                                     |                                                                     |                                       |         |                                                     |
|                     |                                          |         |                                                           |             |                                     |                                                                     |                                       |         |                                                     |
|                     |                                          |         |                                                           |             |                                     |                                                                     |                                       |         |                                                     |
|                     |                                          |         |                                                           |             |                                     |                                                                     |                                       |         |                                                     |
| ₩                   |                                          |         |                                                           |             |                                     |                                                                     |                                       |         |                                                     |
|                     |                                          |         |                                                           |             |                                     |                                                                     | <b>N . H 3 / B 3 8 8 B</b> Chi 0000 W |         |                                                     |

Fuente: Autoría Propia

Figura 50. Nos dirigimos a usuarios y grupo procedo a instalar y configurar LDAP

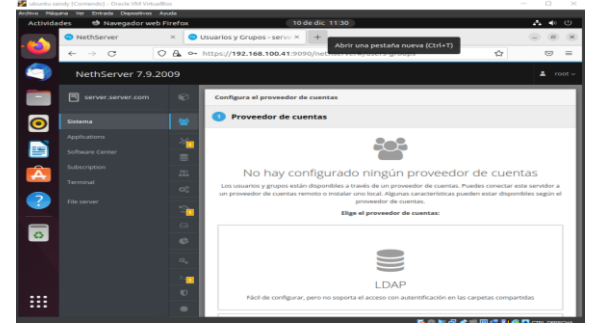

Fuente: Autoría Propia

Figura 51. Una vez hecho esto creamos los usuarios

| <b>Actividades</b>   | <sup>48</sup> Navegador web Firefox         |                                         | 10 de dic 11:38                                                                 | 品都也                         |
|----------------------|---------------------------------------------|-----------------------------------------|---------------------------------------------------------------------------------|-----------------------------|
| w                    | <b>O</b> NethServer                         | $\sim$                                  | Usuarios y Grupos - serve X<br>$\rightarrow$                                    | ×                           |
|                      | $\circ$<br>$\epsilon-$<br>$\longrightarrow$ |                                         | C B https://192.168.100.41:9090/nethserver#/users-groups                        | $\hat{r}$<br>52<br>$\equiv$ |
| O                    | NethServer 7.9.2009                         |                                         |                                                                                 | $\Delta$ root -             |
| ÷                    | <b>門</b> server.server.com                  | $\sim$                                  | Requerir contraseñas seguras v Forzar el cambio periódico de la<br>contraseña M | <b>Cambiar politica</b>     |
| $\bullet$            | Sistema                                     | $\blacksquare$                          |                                                                                 |                             |
| D                    | Applications<br>Software Center             | о<br>$\equiv$                           | <b>Acciones</b><br>Crear usuario v<br>Lista                                     |                             |
| Â                    | Subscription<br>Terminal                    | $\overline{\phantom{a}}$<br>$O_n^{\pm}$ | <b>Usuarios <math>\sim</math></b> <i>Vitror por Usuarios</i>                    | Total: 2                    |
| Q<br>N.              | <b>Ede server</b>                           | 'n<br>$\sqrt{2}$<br>$\circ$             | ⋒<br>admin<br>Artemien<br>ö<br>No expirado                                      | $2.56$ tar   1              |
| $\overline{\bullet}$ |                                             | $\alpha_{\rm e}$<br>$\bullet$           | $\left( \blacksquare \right)$<br>sandygamero<br>sandy<br>$\sim$<br>No expirado  | $2$ plitar   $1$            |
| ።<br>                |                                             | ٠                                       |                                                                                 | 其中和记者当前过到桌口(macrosa)        |

Fuente: Autoría Propia

Figura 52. Ahora en la maquina Linux procedo a instalar samba

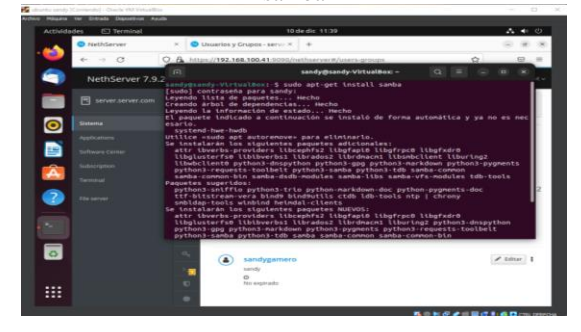

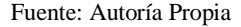

Figura 53. Procedemos a instalar file server

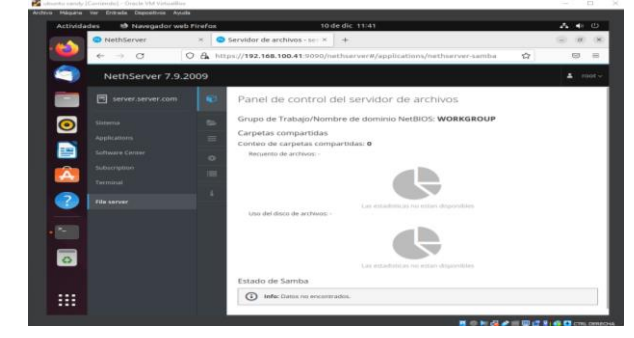

Fuente: Autoría Propia

Figura 54. Se revisa el estado samba y aparecen las carpetas compartidas

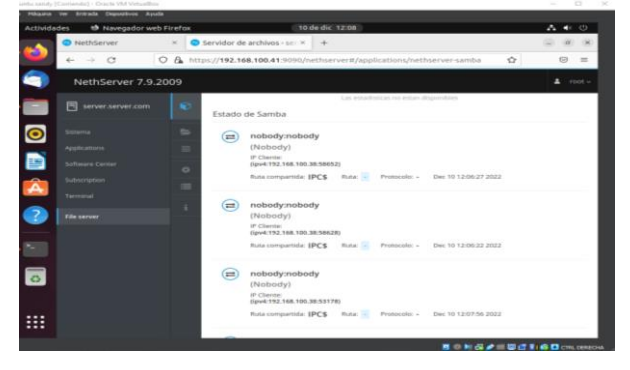

Fuente: Autoría Propia

Para instalar y configurar el servidor de impresoras nethserver en la red no se realiza directamente desde la interfaz administradora sino desde la interfaz CUPS.

Por defecto el puerto y se accede mediante el protocolo HTTPS a través de un navegador habilitado para que escuche.

Para la autenticación se usará el mismo usuario y contraseña con el que se accede al servidor.

Una vez iniciado sesión añadimos la impresora a través del menú Impresoras, luego añadir Impresora, se debe seleccionar el tipo de impresora y la forma como está conectada a la red, por USB o IP fija. Se debe establecer el fabricante, modelo y controlador, una vez finalizado el asistente, ya tenemos la impresora configurada.

Por últimos dentro del apartado de Control de acceso se puede configurar el (control de acceso) a los usuarios y grupos creados en el servidor.

## **3.4 TEMATICA 5: VPN**

Implementación y configuración detallada de la creación de una VPN que permita establecer un túnel privado de comunicación con una estación de trabajo GNU/Linux. Se debe evidenciar el ingreso a algún contenido o aplicación de la estación de trabajo.

Se ingresa a la distribución Ubuntu instalada y se accede al navegador por medio de la dirección https://192.168.0.104:9090

Figura 55. Ingreso a la versión de Ubuntu desktop.

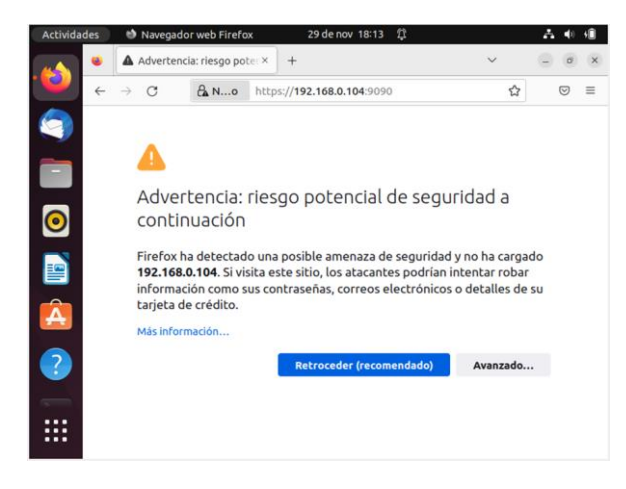

Fuente: Autoría Propia.

Se ingresa a Nethserver donde solicita los datos para el inicio de sesión con los datos configurados en la instalación.

Figura 56. Acceso e inicio de sesión.

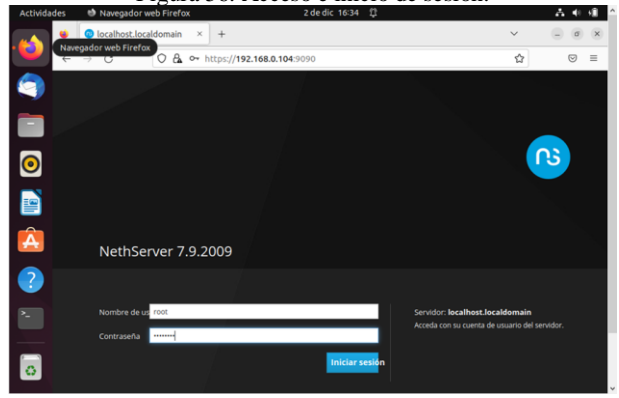

Fuente: Autoría Propia

Luego de ingresar solicita que se modifique el nombre del host con el que se va a iniciar.

Figura 57. Modificación del host.

古曲闻 C & https://192.168.0.104:  $\alpha$ ☆  $\circ$  = ◬ ö

Fuente: Autoría Propia

Permite el acceso a el panel de control.

Figura 58. Panel de Control.

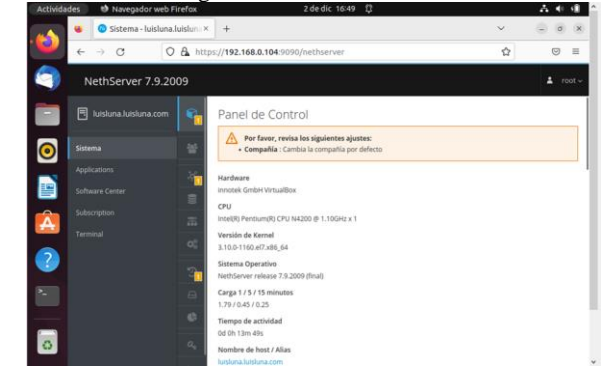

Fuente: Autoría Propia

Se accede al espacio llamado aplicaciones donde se escoge la aplicación VPN a instalar.

Figura 59. Instalación de la herramienta VPN.

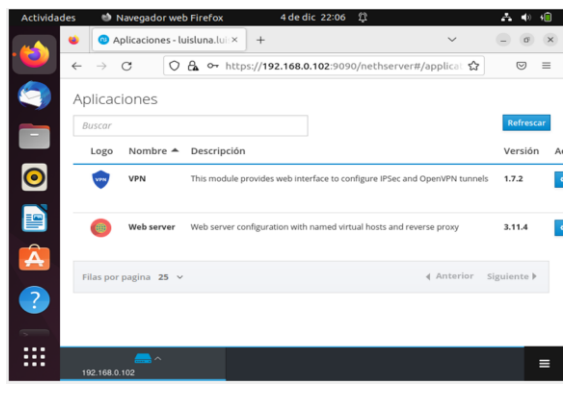

Fuente: Autoría Propia

Al ingresar al apartado del aplicativo VPN instalado se puede visualizar el Dashboard.

Figura 60. Panel Inicial del aplicativo VPN

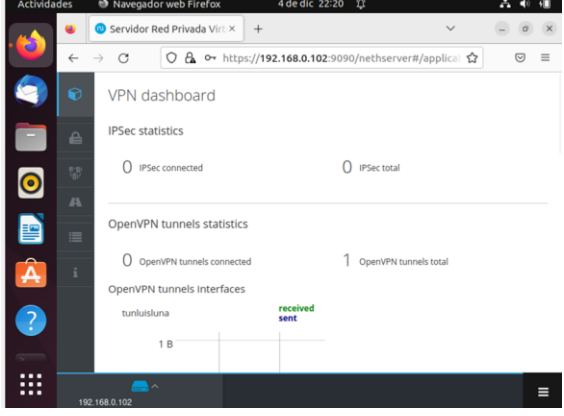

Fuente: Autoría Propia

Se selecciona el apartado que dice OpenVPN Tunnels donde se configura el túnel.

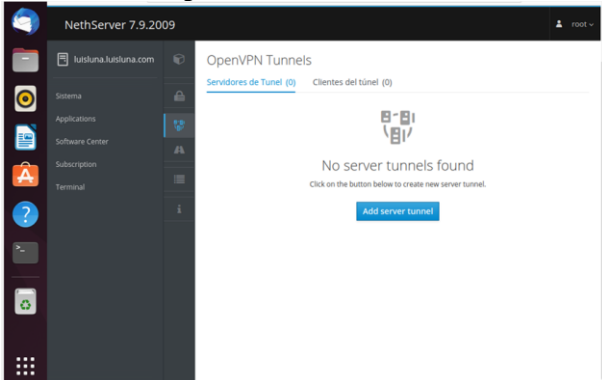

Figura 61. Creación del túnel.

Fuente: Autoría Propia

Se configuran los datos que se solicitan para este caso y se selecciona la opción guardar.

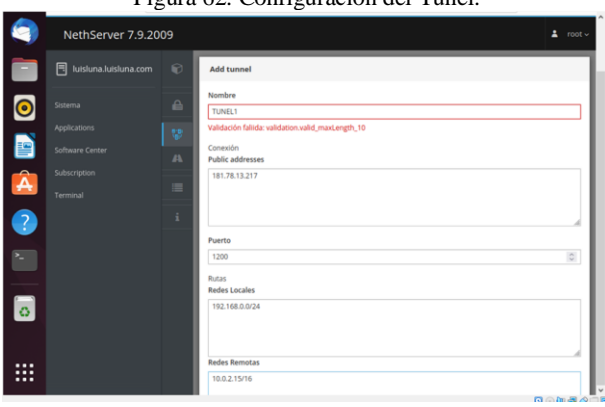

Figura 62. Configuración del Túnel.

Fuente: Autoría Propia

Se creó el túnel con la configuración establecida

Figura 63. Finalización con la creación y ejecución del túnel.

|                    | NethServer 7.9.2009             |                   |                                     |            |                        |                 |                  |                                 | $\Delta$ root $\sim$               |
|--------------------|---------------------------------|-------------------|-------------------------------------|------------|------------------------|-----------------|------------------|---------------------------------|------------------------------------|
|                    | 冃<br>luisluna.luisluna.com      | $\odot$           | OpenVPN Tunnels                     |            |                        |                 |                  |                                 |                                    |
| $\bullet$          | Sistema                         | ≙                 | Servidores de Tunel (1)<br>Acciones |            | Clientes del túnel (0) |                 |                  |                                 |                                    |
| E                  | Applications<br>Software Center | 黎<br>$\mathbf{A}$ | <b>Add server tunnel</b><br>Lista   |            |                        |                 |                  |                                 |                                    |
| $\hat{\mathbf{A}}$ | Subscription<br>Terminal        | $\equiv$          | Buscar                              |            |                        |                 |                  |                                 |                                    |
| 3                  |                                 | š.                | Nombre A Puerto                     |            | Topologia              | VPN<br>Network  | Redes<br>Locales | Redes<br>Remotas                | Estado                             |
|                    |                                 |                   | luisluna                            | 1200 (UDP) | <b>SUBNET</b>          | 10.112.158.0/24 | 192.168.0.0/24   | 10.0.2.15/16                    | $\blacktriangleright$ Ejecutándose |
|                    |                                 |                   | Filas por pagina 25 v               |            |                        |                 |                  | 4 Anterior 1-1 de 1 Siguiente » |                                    |
|                    |                                 |                   |                                     |            |                        |                 |                  |                                 |                                    |
| <br>               |                                 |                   |                                     |            |                        |                 |                  |                                 | <b>PRICE Des Jan 2010</b>          |

Fuente: Autoría Propia

#### **4 CONCLUSIONES**

Al realizar este trabajo se logró comprender nuevos conceptos relacionados con llevar a cabo soluciones a requerimientos específicos del cliente, utilizando la herramienta de GNU/Linux NethServer, de tal manera que en este ejercicio se configuro el servidor DHCP y el servidor DNS permitiendo obtener una mejor seguridad y control del acceso a la red.

Nethserver se halla una solución que agrupa la administración de todos los servicios de red en un único panel de control gráfico y de manera intuitiva para el usuario.

Para compartir una impresora de nuestra red, permitiendo o denegando el acceso a usuarios y grupos para su uso, debemos tener accesibilidad a dicha impresora desde la máquina que contenga nethserver ya sea por conexión directa, puerto paralelo, usb, o a través de la red local.

Si bien existen herramientas funcionales para emplear en casos de seguridad de información y demás, y en este caso se pudo apreciar mejor las distintas herramientas que se pueden implementar en sistemas GNU/Linux para ayudar en la gestión y seguridad de sistemas.

Se configura de manera correcta el Nethserver y se pone en marcha se realizan los ajustes pertinentes para dar solución a la actividad propuesta siguiendo el paso a paso para lograr el objetivo de proxy.

## **5 REFERENCIAS**

- [1] Cabrera, M. (2018). Nethserver Tutorial | Instalación, actualización y primeros pasos. [https://www.youtube.com/watch?v=FNGmM-2fa\\_0](https://www.youtube.com/watch?v=FNGmM-2fa_0)
- [2] Cabrera, M. (2018). Nethserver Tutorial | Configurando DHCP Server[. https://www.youtube.com/watch?v=GrvZutNZIRg](https://www.youtube.com/watch?v=GrvZutNZIRg)
- [3] Davidochobits. Un paseo por NethServer. <https://www.youtube.com/watch?v=qGp6nOg8fGg>
- [4] Sphinx. (2021). DNS. <https://nethserver.docs.nethesis.it/es/v6/dns.html>
- [5] Small Business Linux Server Made Easy. (sf). <https://www.nethserver.org/>
- [6] Flores, R. Instalación Básica de NethServer 7.7. <https://mundo.openit.com.bo/?p=2406>
- [7] Juarez, A. (2020). 2. NethServer | Configuración. [https://www.youtube.com/watch?v=NDCoK0Q\\_60](https://www.youtube.com/watch?v=NDCoK0Q_60)